## **System Navigation—My Inbox**<sup>1</sup>

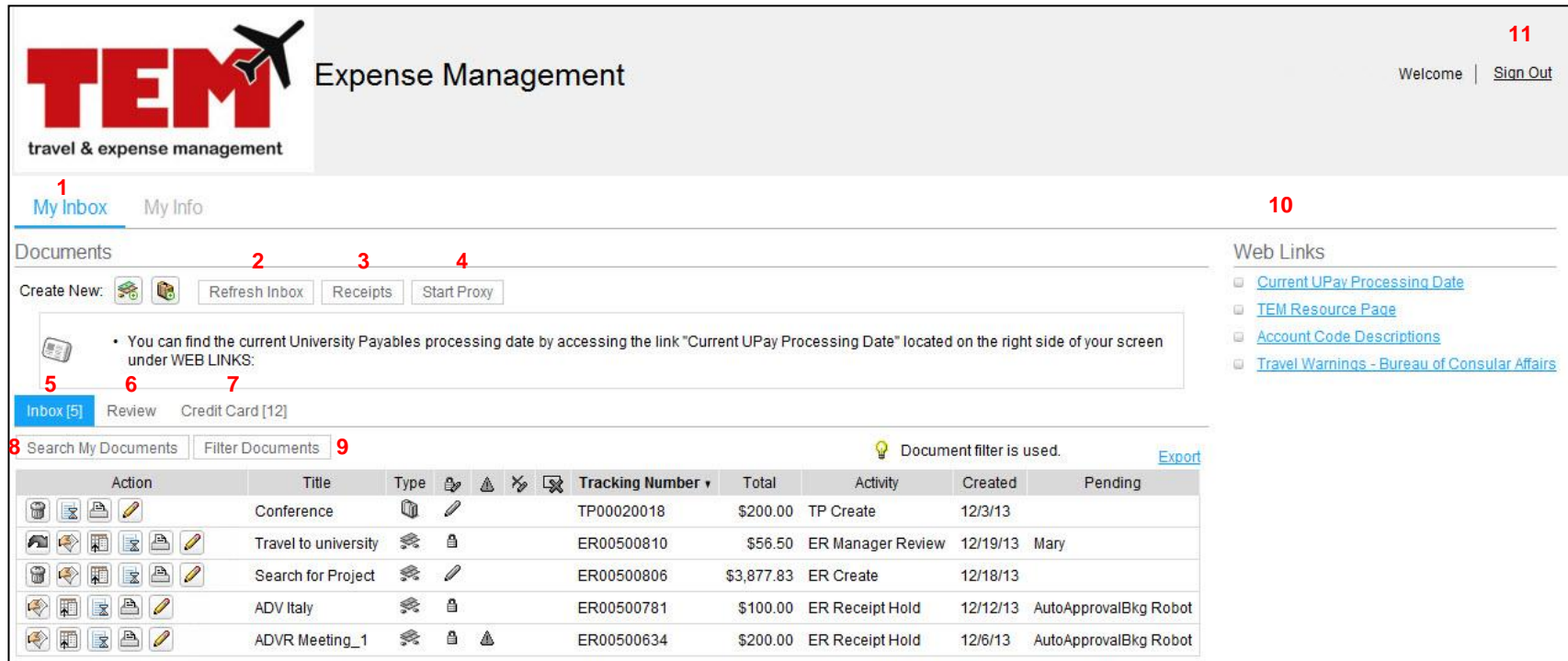

The My Inbox<sup>1</sup> tab displays the home page. From the My Inbox tab, you can create a new Expense Report (ER) or Travel Plan (TP). This is also the location for the:

- **Refresh Inbox,**<sup>2</sup> **Receipts,**<sup>3</sup> and **Start Proxy**<sup>4</sup> buttons;
- **Inbox,**<sup>5</sup> **Review,**<sup>6</sup> and **Credit Card**<sup>7</sup> tabs;
- **Search My Documents**<sup>8</sup> and **Filter Documents**<sup>9</sup> buttons;
- Web Links<sup>10</sup> section; and
- **Sign Out<sup>11</sup> link.**

The **Inbox**<sup>5</sup> tab has 12 columns (*Activity, Title,* and so on) providing ER and TP details.

The Review<sup>6</sup> tab allows you to review documents for review and approval.

The **Credit Card<sup>7</sup>** tab displays outstanding T-Card charges.

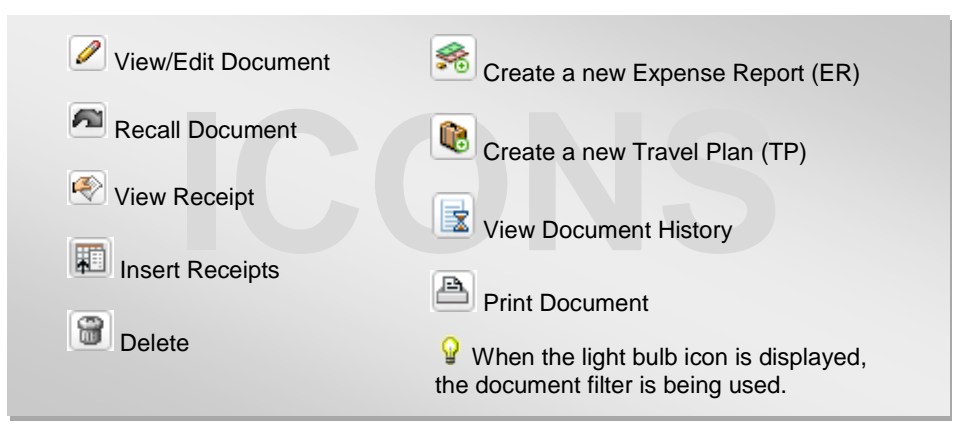

## **System Navigation-My Info12**

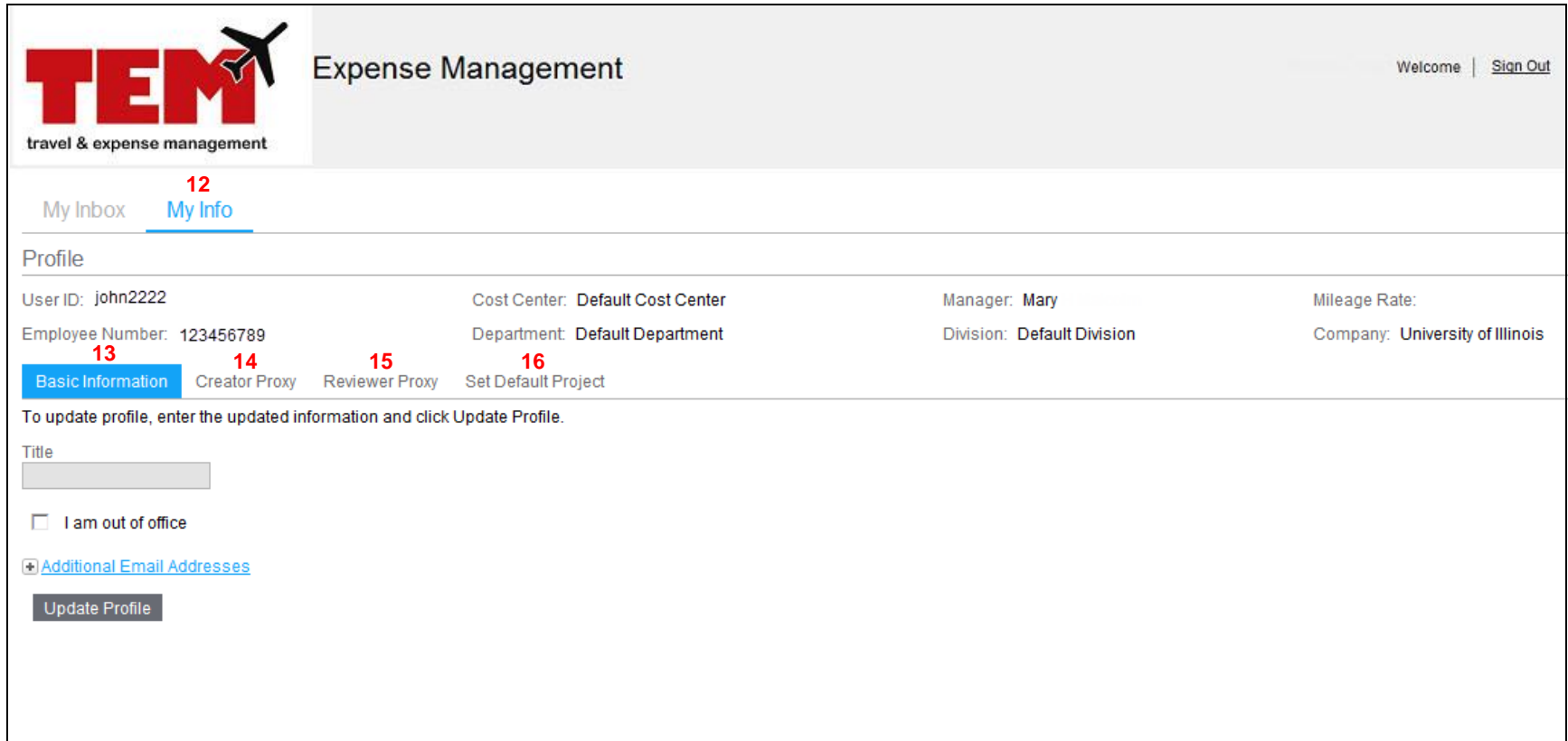

The **My Info**<sup>12</sup> tab displays your profile information. Here you'll find the:

- **Basic Information, 13**
- **Creator Proxy,** <sup>14</sup>
- **•** Reviewer Proxy, <sup>15</sup> and
- **Set Default Project<sup>16</sup> tabs.**